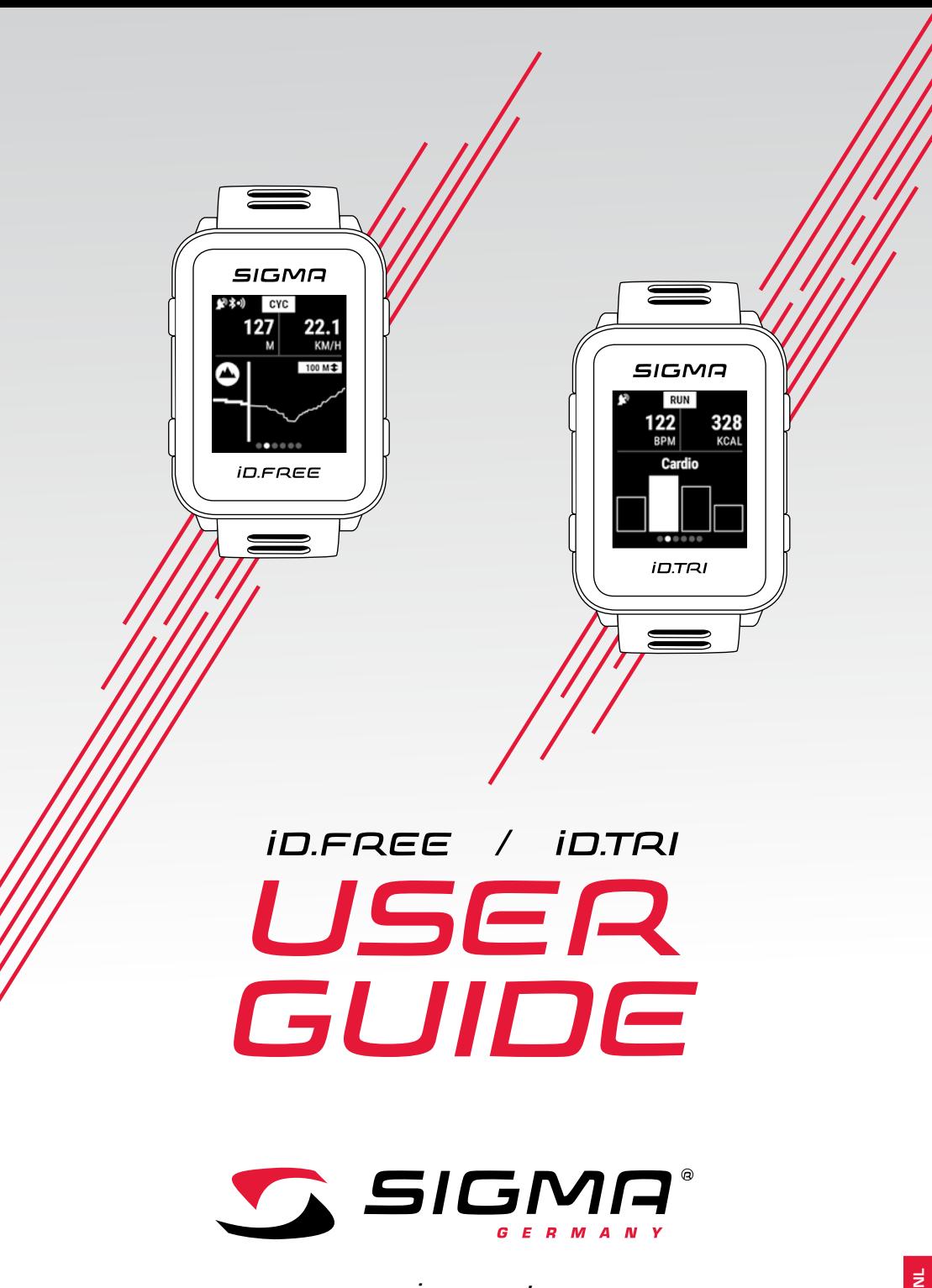

*www.sigmasport.com*

### *Inhoud*

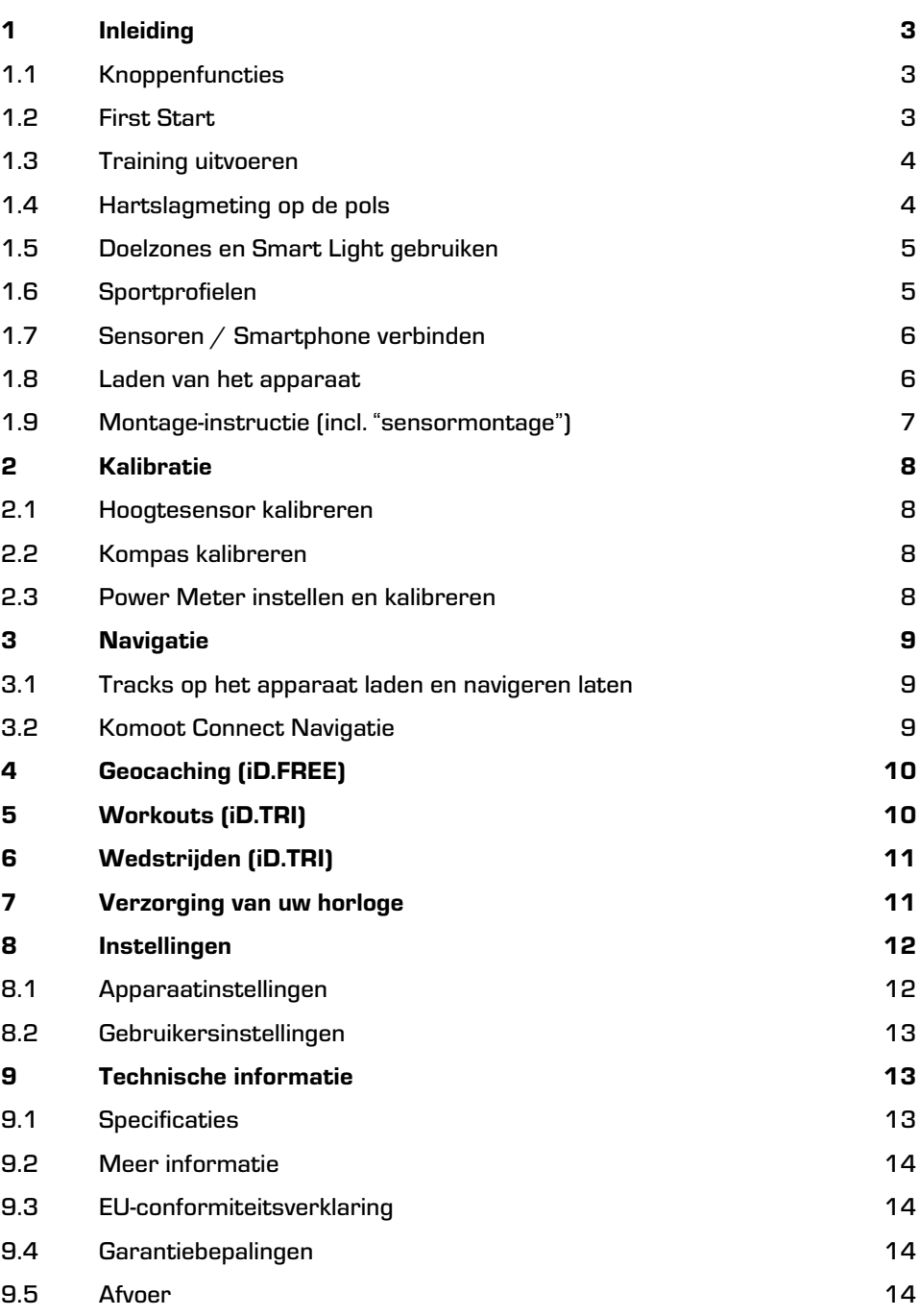

## *1 Inleiding*

*1.1 Knoppentoewijzing*

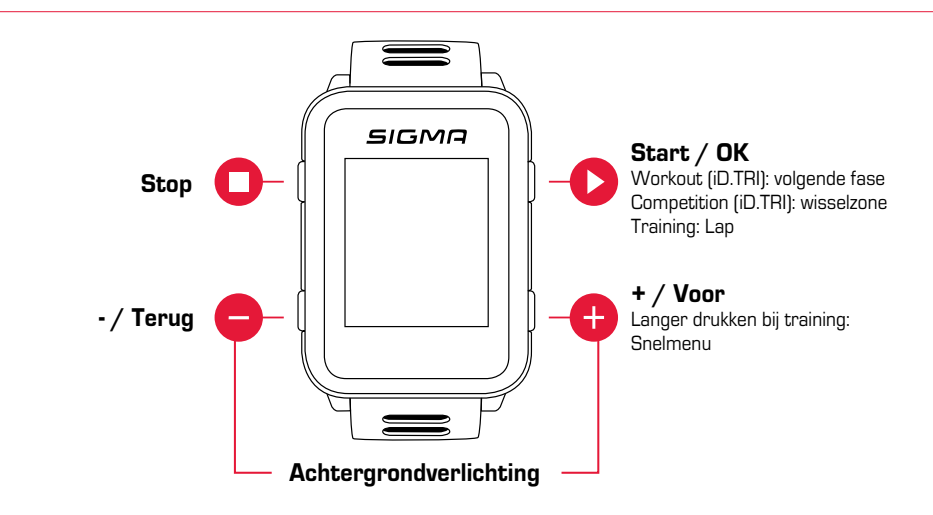

### *1.2 First Start*

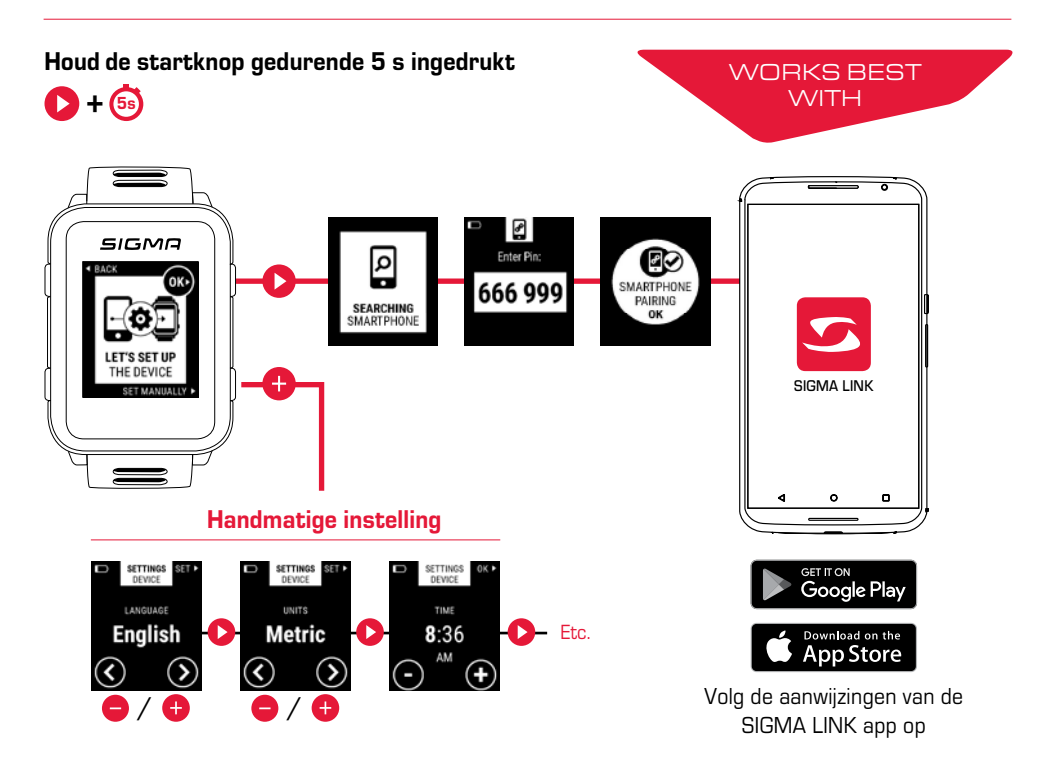

## *1.3 Training uitvoeren*

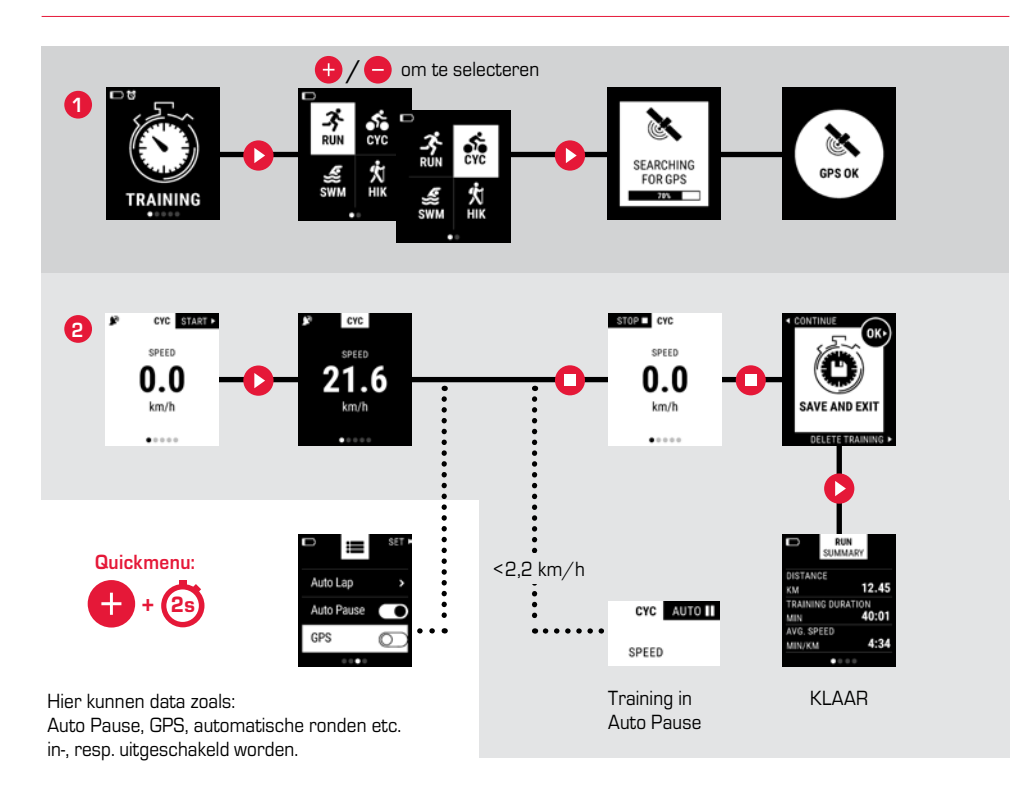

### *1.4 Hartslagmeting op de pols*

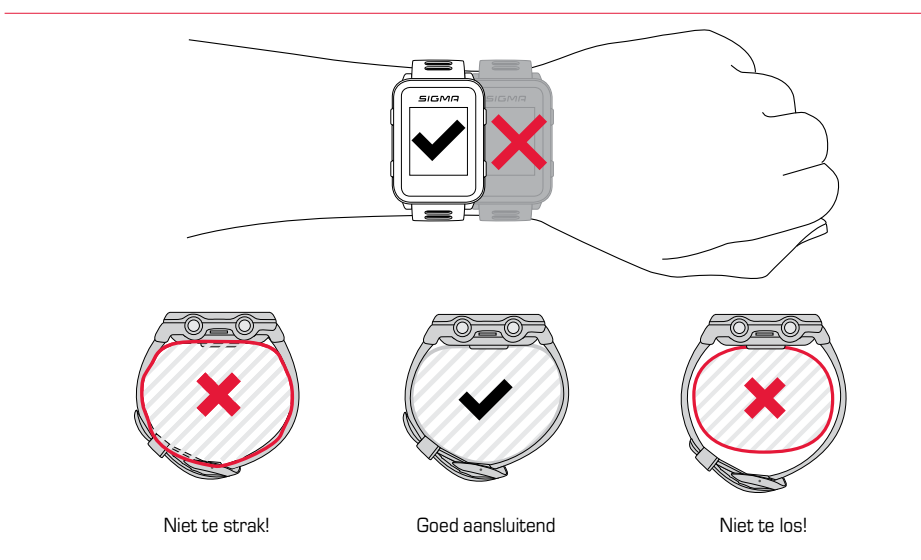

## *1.5 Doelzones en Smart Light gebruiken*

Bij de iD.FREE /TRI kunt u doelzones definiëren. Deze kunnen zijn gebaseerd op de hartslag of snelheid. Er is altijd slechts één doelzone tegelijkertijd mogelijk.

#### Om volgens een doelzone te trainen, heeft u twee mogelijkheden:

- **1.** U stelt in het DATA CENTER of LINK App de doelzone voor het sportprofiel in.
- **2.** Open tijdens de training het snelmenu (2 s "+"-knop ingedrukt houden), kies "Doelzone" en stel de doelzone in.

De Smart Light geeft u dan aan, of u zich onder (blauw), in (groen) of boven (rood) de doelzone bevinden. Tevens kunt u middels het DATA CENTER of LINK App de doelzone ook als trainingswaarde voor uw sportprofiel configureren.

## *1.6 Sportprofiel*

De iD.FREE / iD.TRI kent zogenaamde "sportprofielen". Deze dienen ervoor dat men verschillende instellingen al koppelt aan de gekozen sportsoort. Wanneer men het sportprofiel wisselt, dan worden automatisch bijv. de trainingsweergave en de instellingen voor de automatische pauze ingesteld. Eenmaal ingesteld komt het lastige controleren van de instellingen te vervallen.

U kunt tijdens de training toegang krijgen tot de belangrijkste instellingen van het sportprofiel. Open daarvoor het snelmenu ("+"-knop gedurende 2 s ingedrukt houden) en wijzig de gewenste instelling.

De displayweergaven en overige basisinstellingen kunnen uitsluitend middels het DATA CENTER of de LINK app worden gewijzigd. Verbind daarvoor uw horloge met het DATA CENTER of de LINK app. Kies "Sportprofielen" en stel het gewenste sportprofiel in.

## *1.7 Sensoren / Smartphone verbinden*

Gebruikt u een sensor die zowel ANT+, als BLE aanbiedt, dan wordt deze sensor twee maal tijdens het zoeken weergegeven. U moet de sensor dan slechts éénmaal met het horloge verbinden! Mocht tijdens de training de verbinding met de sensoren wegvallen, dan kunt u deze via het snelmenu weer herstellen:

- ► Druk gedurende 2 s op de "+"-knop
- ► Kies "Sensor zoeken"
- Het horloge zoekt nu naar alle verbonden sensoren en verbindt deze

#### BLE sensoren / ANT+ sensoren

- Naar een zone gaan, waar geen andere sensoren actief zijn
- ► Sensoren activeren
- Zoek in het horloge bij Instellingen > Verbinding > Sensoren > Sensoren zoeken
- ► Beschikbare sensoren worden weergegeven
- Pairing starten in het horloge
- Sensor is gepaired

#### Smartphone verbinden

- ► Er kan altijd slechts één smartphone gepaird worden
- ► In de smartphone Bluetooth inschakelen
- ► In het horloge op Instellingen > Verbinding > Smartphone > Zoek nieuwe smartphone
- ► In de app de pairing initiëren, ga daarvoor in de LINK app naar "Mijn apparaten"

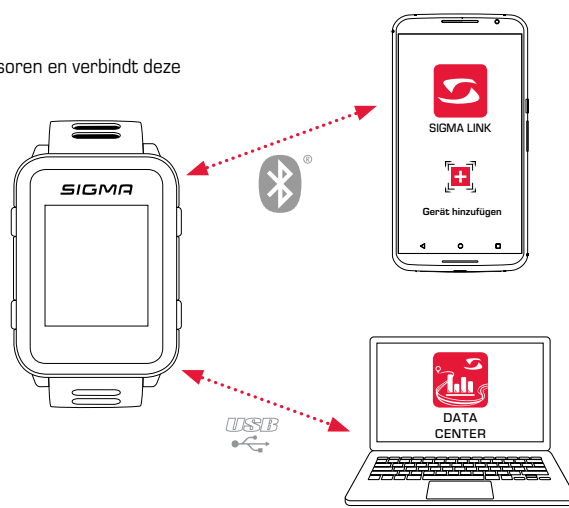

### *1.8 Laden van het apparaat*

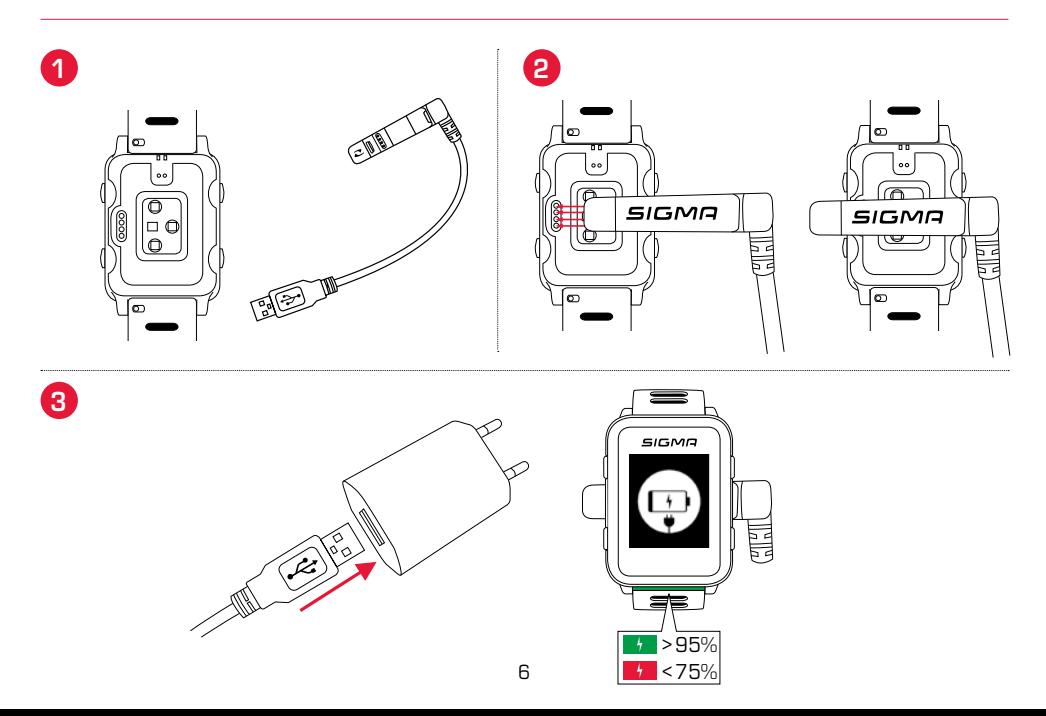

## *1.9 Montage-instructie*

## *SnapOn Bike Mount montage*

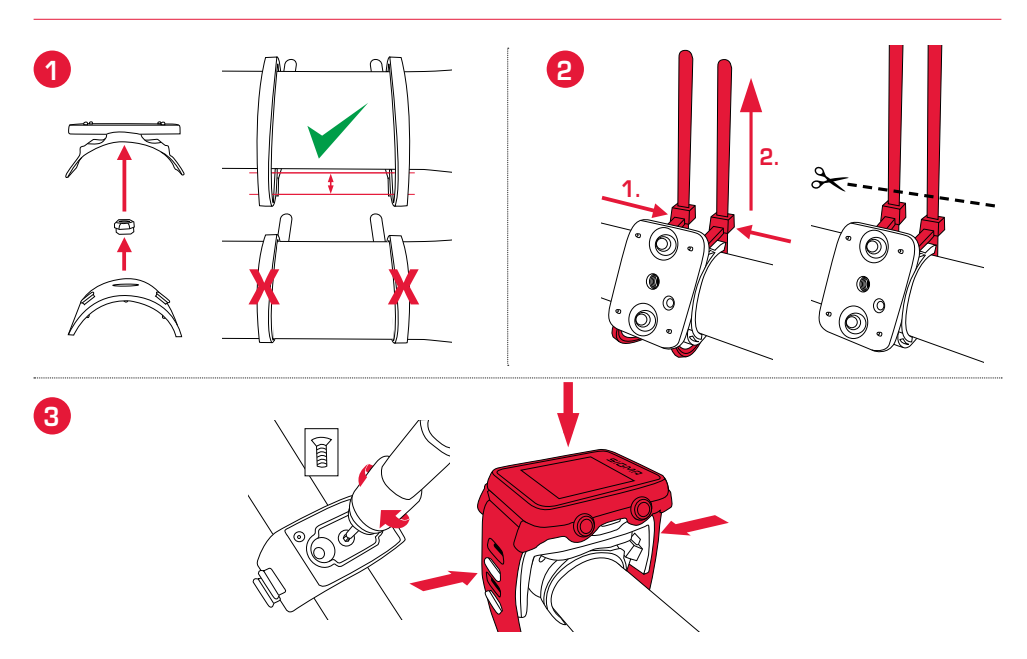

### *Sensormontage*

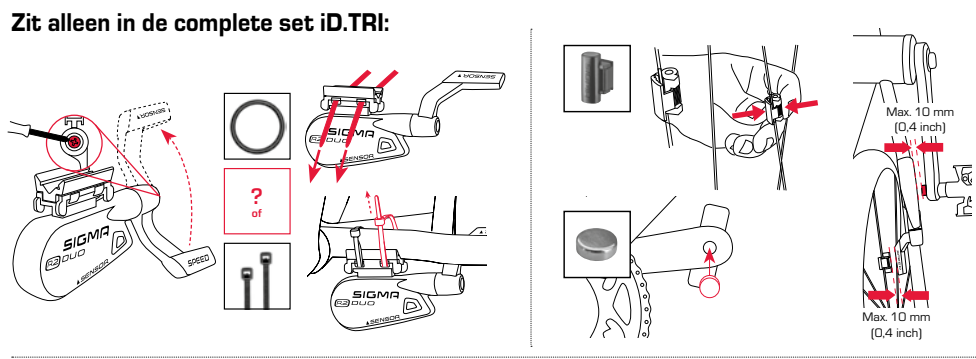

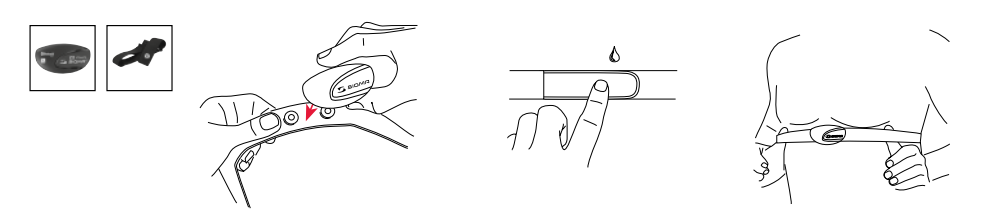

## *2 Kalibratie*

### *2.1 Hoogtesensor kalibreren*

De hoogtemeting van de iD.FREE / iD.TRI vindt plaats op basis van de barometrische luchtdruk. Elke weersverandering betekent een wijziging van de luchtdruk, hetgeen kan leiden tot een verandering van de actuele weergegeven hoogte. Om deze luchtdrukverandering te compenseren, moet u een referentiehoogte in de iD.FREE / iD.TRI invoeren (de zogenaamde kalibratie).

De horloges bieden u drie verschillende vormen van kalibratie. Open daarvoor het snelmenu bij aanvang of tijdens de training:

#### **1.** Home

De starthoogte wordt in de apparaatinstellingen vastgelegd. Kies deze waarde, wanneer u bijv. vaak op dezelfde plek uw training start.

#### **2.** GPS

Mocht u geen referentiepunt of geen idee van uw actuele hoogte hebben, dan kunt u het horloge ook middels GPS kalibreren. De nauwkeurigheid van de weergegeven hoogte hangt af van GPS-ontvangst.

#### **3.** Handmatige kalibratie

Gebruik deze instelling wanneer u de actuele hoogte weet.

### *2.2 Kompas kalibreren*

Om ervoor te zorgen uw track ook in staande positie goed is uitgelijnd, moet het kompas regelmatig worden gekalibreerd. Open daarvoor het snelmenu bij aanvang of tijdens de training en kies "kompas kalibreren". Volg daarvoor de aanwijzigingen in het display. De kalibratie werkt het beste wanneer u met het horloge om de pols 360° draait.

### *2.3 Power Meter instellen en kalibreren*

Om uw Power Meter in te stellen, verbindt u eerst de Power Meter met het horloge (zoals in "Sensoren / Smartphone verbinden" beschreven). Kies vervolgens "Instellingen > Verbinding > Sensoren > Verbonden Sensoren". Biedt uw Power Meter overeenkomstige instelmogelijkheden, dan kunt u door op de "+" te drukken, de betreffende data (bijv. kranklengte) instellen. Daarvoor moet u zich in de nabijheid van de Power Meter bevinden en deze moet zijn ingeschakeld / geactiveerd. Of uw Power Meter overige instellingen ondersteunt vindt u in de instructies van de fabrikant van de Power Meter.

Om de Power Meter vóór of tijdens de training weer op nul in te stellen handelt u als volgt:

- ► Start een training in het CYC Profiel.
- ► Open het snelmenu ("+"-knop 2 seconden ingedrukt houden).
- ► Kies "Power Meter Zero Off" en voer de procedure uit zoals aangegeven door de fabrikant van uw Power Meter. Dit menu-item ziet u alleen wanneer de Power Meter is verbonden. Wilt u de power-waarden tijdens de training zien, dan moet u het CYC sportprofiel overeenkomstig aanpassen.

### *3 Navigatie*

### *3.1 Tracks op het apparaat laden en laten navigeren*

Het trackbeheer kan snel en handig via het DATA CENTER worden uitgevoerd. Reeds gemaakte tracks kunnen ook heel gemakkelijk via de SIGMA LINK app naar de iD.FREE / iD.TRI worden overgedragen. Kies daarvoor in het DATA CENTER of app de sectie "Tracks" en draag de tracks over naar het apparaat.

U kunt een track starten vanuit het hoofdmenu-niveau. Kies daarvoor het menu-item "Track laden", kies het gewenste sportprofiel en start de trainingsunit. De track wordt voor u dan op een extra scherm weergegeven.

Alternatief kunt u ook tijdens de training een track starten, open daarvoor het snelmenu ("+"- knop gedurende 2 s ingedrukt houden) en kies "Track laden" uit de lijst. Hier kunt u ook de gereden track weer terugrijden.

### *3.2 Komoot Connect navigatie*

iD.FREE en iD.TRI kunnen navigatie-instructies van de app "Komoot" weergeven. Hier kunt u routes plannen en u door de app laten navigeren.\* Op het horloge verschijnen dan de navigatie-instructies, welke door de app op de smartphone worden gestuurd. Handel als volgt om de Komoot navigatie te kunnen gebruiken:

#### Configuratie:

- ► Download de Komoot app in de App Store of in de Google Play Store.
- ► Account aanmaken en Regio kopen.
- ► Smartphone met iD.FREE / iD.TRI via de SIGMA LINK app pairen.
- ► Komoot app openen.
- ► In uw profielinstellingen kunt u nu onder het punt "Bluetooth Connect" het horloge met de Komoot app verbinden.

#### Navigeren:

- ► Plan uw route in de komoot app.
- ► Start de route.
- ► Start een training op de iD.FREE / iD.TRI.
- ► De navigatie-instructies worden voor u op het apparaat weergegeven.
- ► Verlaat u de route, dan vindt een nieuwe berekening plaats door Komoot, de navigatie-instructies op het horloge worden overeenkomstig aangepast.

\* De gewenste regio moet zijn vrijgeschakeld.

## *4 Geocaching (iD.FREE)*

#### Om met de iD.FREE een geocache te zoeken heeft u twee mogelijkheden:

- **1.** U voert de GPS coördinaten handmatig in het horloge in.
- **2.** Kies een geocache uit uw Geocaching.com lijst. Handel daarvoor als volgt:

#### Configuratie:

- ► Download de geocaching app in de App Store of Play Store.
- ► Maak een account aan (voor het gebruik van de geocache lijst heeft u een Premium Account nodig).
- ► Verbind uw SIGMA DATA CENTER of de SIGMA LINK app met uw Geocaching.com account. Kies daarvoor in de LINK app "Geocaching". In het DATA CENTER vindt u de verbinding op de startpagina, wanneer uw horloge is verbonden met het DATA CENTER.
- ► Synchroniseer uw geocaches in het DATA CENTER of LINK app, door op "Update geocaches" te klikken. U vindt de caches onder Spelen >Geocaching >Uit lijst kiezen

#### Geocachen:

- ► Kies een cache uit uw lijst of voer de cache handmatig in en start het zoeken.
- ► Kalibreer voor een optimaal zoekproces het kompas vóór elke zoektocht. Deze stap start automatisch, zodra u de geocaching zoektocht start. Heeft u het kompas kort geleden nog gekalibreerd, dan kunt u deze stap overslaan, door op de Stop-knop te drukken.
- ► Laat u door de pijl naar de cache navigeren.
- ► U vindt meer informatie over de cache in het snelmenu. Houdt daarvoor de "+" knop gedurende 2 seconden ingedrukt (alleen beschikbaar wanneer bij een cache van Geocaching.com).
- ► Heeft u de cache gevonden, druk dan op de stop-knop
- ► Nu kunt u of het zoeken afbreken of een nieuwe cache kiezen of definiëren.

## *5 Workouts (iD.TRI)*

#### U kunt op 3 verschillende manieren workouts maken:

#### **1.** In het SIGMA DATA CENTER

- ► Verbind het horloge met de pc. Open het SIGMA DATA CENTER
- ► Klik op het horloge en selecteer "Workouts"
- ► Maak uw Workouts
- ► Selecteer vervolgens de over te dragen Workouts
- ► Om de workout uit te voeren, kiest u "Workout" in het hoofdmenu van het horloge. Kies vervolgens de sportsoort en start de training.

#### **2.** Over de SIGMA LINK App

- ► Verbind uw horloge met de smartphone
- ► Open de SIGMA LINK app en kies "Workouts"
- ► Net als bij het DATA CENTER kunt u nu Workouts maken en overdragen
- ► Om de workout uit te voeren, kiest u "Workout" in het hoofdmenu van het horloge. Kies vervolgens de sportsoort en start de training.

#### **3.** Derde aanbieders

- Omdat het horloge het FIT-formaat kan lezen, kunt u ook workouts van andere aanbieders gebruiken (bijv. trainingpeaks). Exporteer daarvoor de workout bij de service van uw keuze als .FIT-bestand. Verbind uw horloge met de PC. Kopiëer de FIT-workout naar het horloge in de map "Workouts". Is de Workout conform de FIT-standaard dan kan het door het horloge worden gelezen.
- ► Om de workout uit te voeren, kiest u "Workout" in het hoofdmenu van het horloge. Kies vervolgens de sportsoort en start de training.
- ► Alternatief kunt u ook tijdens de training een workout starten. Open daarvoor het snelmenu en kies "Workout". Kies en start vervolgens de gewenste workout. De data van de workout worden dan in een apart trainingsscherm weergegeven. Om de actuele fase af te breken en naar de volgende fase te wisselen houdt u de startknop gedurende 2 s ingedrukt.

#### U kunt 2 verschillende voorgangers gebruiken, om een wedstrijd op het horloge te starten.

- **1.** Kies een voorgeïnstalleerde wedstrijd uit de lijst op het horloge uit.
- **2.** Maak nieuwe wedstrijden in de SIGMA LINK app of het DATA CENTER en draag deze over op het horloge.

Bij het aanmaken kunt u instellen, of tussen de disciplines ook de wisseltijd gestopt moet worden. De display-weergaven, basisinstellingen alsmede de drink- en eetalarmen worden voor de wedstrijden op basis van het betreffende sportprofiel aangemaakt.

#### Om in de wedstrijd naar de volgende discipline om te schakelen, heeft u eveneens 2 mogelijkheden.

- **1.** Houd de startknop gedurende 2 s ingedrukt
- **2.** Open het snelmenu (2 s "+"-knop ingedrukt houden) en kies "Wisselzone".

## *7 Verzorging van uw horloge*

Wij adviseren het horloge regelmatig, en bij sterke verontreinigingen schoon te maken. Gebruik daarvoor a.u.b. uitsluitend milde reinigingsmiddelen. Om een optimale werking van bijv. de hoogtesensor te waarborgen, is een regelmatige reiniging van het horloge noodzakelijk. Leg om de hoogtesensor te reinigen het horloge het beste gedurende enkele minuten in schoon water en spoel vervolgens het horloge nogmaals onder stromend water af. Steek in geen geval voorwerpen in de gaten van de hoogtesensor (op de achterkant van het horloge) omdat hierdoor de sensor beschadigd kan raken.

Voor het reinigen van de armbanden adviseren wij schoon water, een beetje afwasmiddel en een fijne, zachte borstel. De contactpunten voor de laadklemmen kunnen eveneens met een fijne borstel en water worden gereinigd. Laat het horloge na het reinigen volledig drogen. Gebruik de laadklemmen in geen geval met een nat horloge.

## *8 Instellingen*

# *8.1 Apparaatinstellingen*

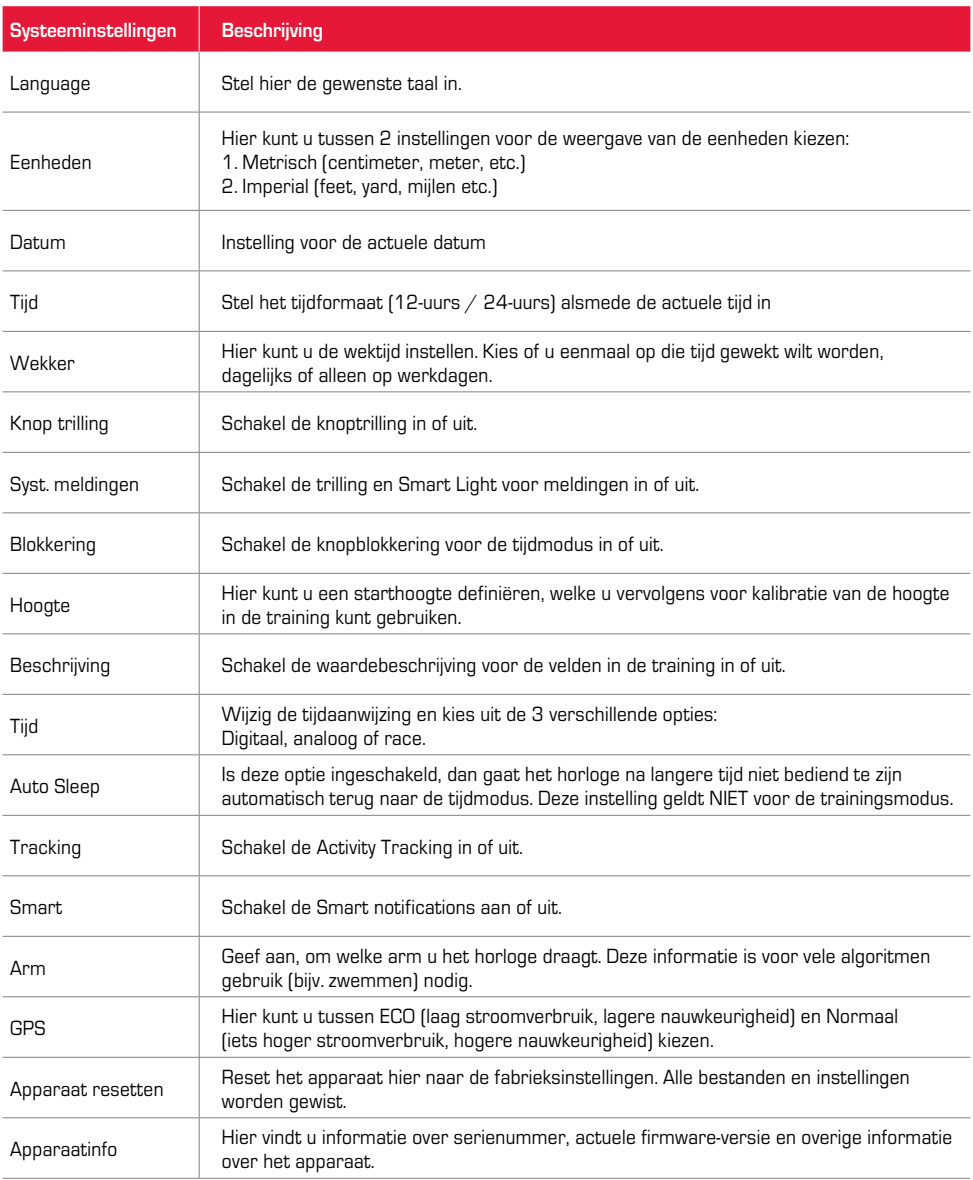

## *8.2 Gebruikersinstellingen*

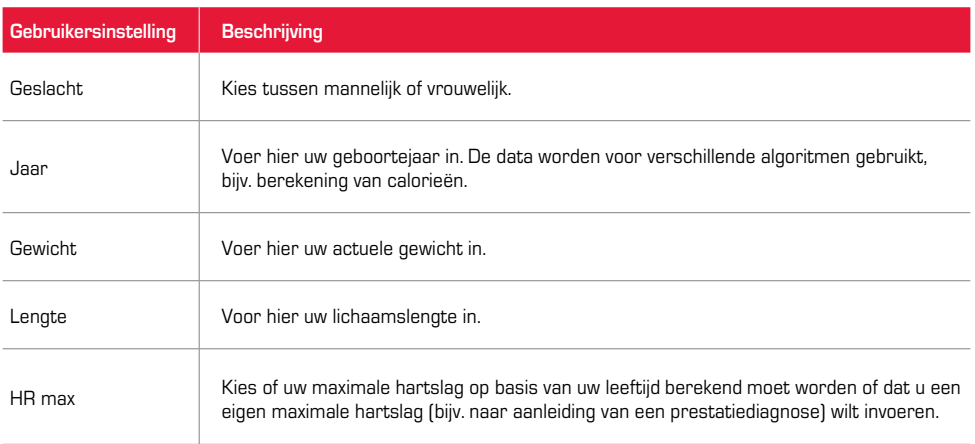

### *9 Technische informatie*

# *9.1 Specificaties*

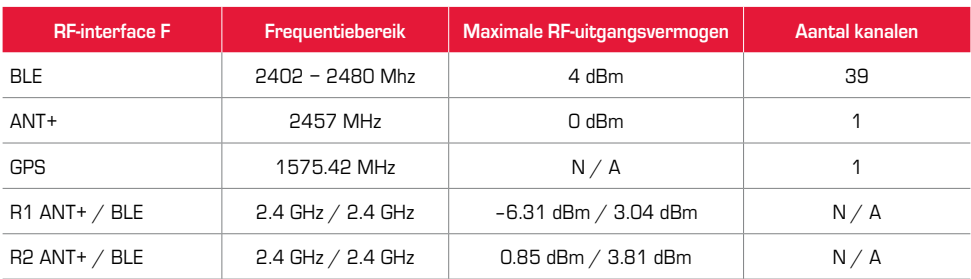

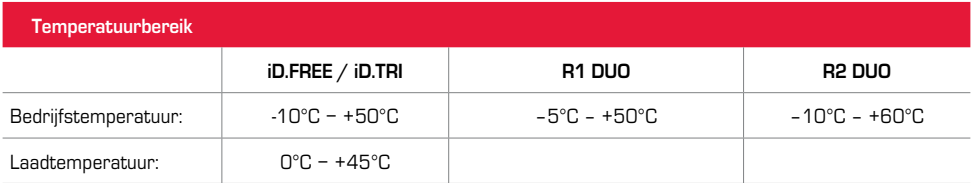

Waterbestendigheid iD.FREE / iD.TRI = 5 atm

### *9.2 Meer informatie*

Meer informatie vindt u op: www.sigma-qr.com

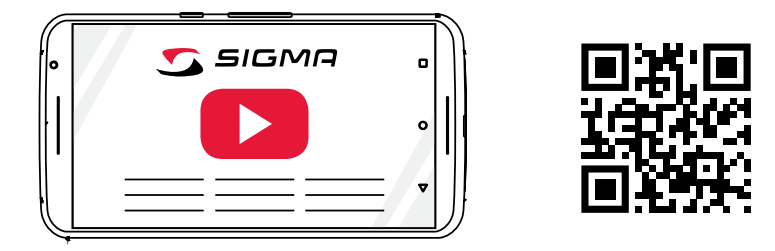

### *9.3 EG-conformiteitsverklaring*

Hierbij verklaart SIGMA-ELEKTRO GmbH, dat de iD.FREE en iD.TRI voldoen aan de basisvereisten en andere relevante voorschriften van de richtlijn 2014/53/EU. U kunt de conformiteitsverklaring vinden onder de volgende link: ce.sigmasport.com/idfree ce.sigmasport.com/idtri

### *9.4 Garantiebepalingen*

De garantie voor producten van SIGMA-ELEKTRO GmbH geldt gedurende 24 maanden vanaf de factuurdatum en geldt voor mechanische of technische problemen (display-defecten, datatransfer-problemen, houder, optische gebreken). De garantie is alleen dan volledig geldig, wanneer de SIGMA SPORT producten ook uitsluitend met de door SIGMA SPORT meegeleverde resp. aanbevolen accessoires worden gebruikt. De garantie geldt echter niet voor batterijen, accu's en slijtdelen (armbanden, rubbers, borstriemen etc.) alsmede moedwillige beschadiging en defecten, veroorzaakt door verkeerd gebruik.

SIGMA-FLEKTRO GmbH Dr.-Julius-Leber-Straße 15 D-67433 Neustadt/Weinstraße Service-tel. +49-(0)6321-9120-118 E-mail: kundenservice@sigmasport.com

U kunt een reclamatieformulier vinden op onze website: claim.sigmasport.com De fabrikant behoudt technische wijzigingen voor.

## *9.5 Afvoer*

Batterijen mogen niet bij het huishoudelijk afval (Duitse batterijwet - BattG)! Geef de batterijen af bij een daarvoor bestemde inzamelplaats.

Elektronische apparaten mogen niet bij het huishoudelijk afval terechtkomen. Geef het apparaat af bij een daarvoor bestemd afvalverzamelpunt.

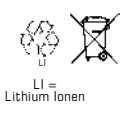

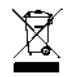